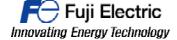

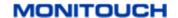

| TECHNICAL INFORMATION | TI-HMI-0002v100EN |  |  |
|-----------------------|-------------------|--|--|
| VNC SERVER            |                   |  |  |

**Type** TS

Software version All versions
Required options Not required

**Use** Fuji technical staff

**Date** 22/11/2018

Version1.0.0AuthorxxxxxxxxRevisedxxxxxxxxApprovedxxxxxxxxLanguagesEnglish

## **RECIPE MODE settings on Technoshot with V-SFT6**

In this example we will build the recipe function on TS, for this example we will use a basic fruit juice's recipe, like the table below.

|        | Ingredient A | Ingredient B | Ingredient C | Ingredient D | Ingredient E |
|--------|--------------|--------------|--------------|--------------|--------------|
| Orange | 20           | 30           | 40           | 50           | 20           |
| Apple  | 35           | 22           | 78           | 98           | 24           |
| Lemon  | 55           | 17           | 45           | 65           | 32           |
| Peach  | 45           | 47           | 14           | 78           | 14           |

1- Once we have defined our recipe's table, it is needed to create a CSV file according with the recipe. In our example the csv should be like this:

| 1 | А                     | В |  |
|---|-----------------------|---|--|
| 1 | ,A,B,C,D,F            |   |  |
| 2 | Orange,20,30,40,50,20 |   |  |
| 3 | Apple,35,22,78,98,24  |   |  |
| 4 | Lemon,55,17,45,65,32  |   |  |
| 5 | Peach,45,47,14,78,14  |   |  |
| 6 |                       |   |  |
| 7 |                       |   |  |

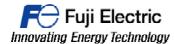

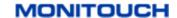

2- The next step is to insert the recipe part on our screen program, we can find the recipe part on ribbon PARTS/OTHERS/RECIPE(R). And make double click to open the setting dialog.

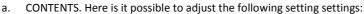

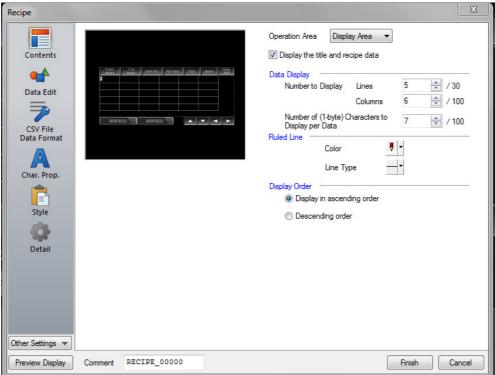

| Operation Area                                                     | Choose between display area and switch. When "display area" selected, is it possible to see the ingredient's value of each record. When "switch" selected, the record has to be selected by a switch. (This example is made with "display area" selected.) |  |
|--------------------------------------------------------------------|----------------------------------------------------------------------------------------------------|--|
| Data Display                                                       | Set the number of lines and columns in our "display area" and the characters to display the data.                                                                                                    |  |
| Ruled Line                                                         | Set the color and line type of the table.                                                                                                    |  |
| <b>Display order</b> Choose between ascending or descending order. |                                                                                                    |  |

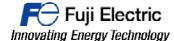

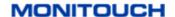

 DATA EDIT. It is necessary to set a keyboard for numerical data and other keyboard for character data.

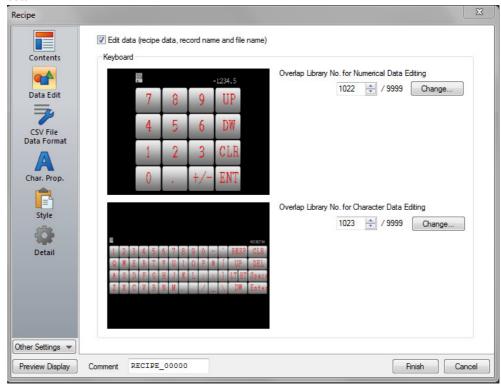

C. CSV FILE DATA FORMAT. IN this menu, we must define the format of the CSV file, the defined format has to match with the CSV file created before.

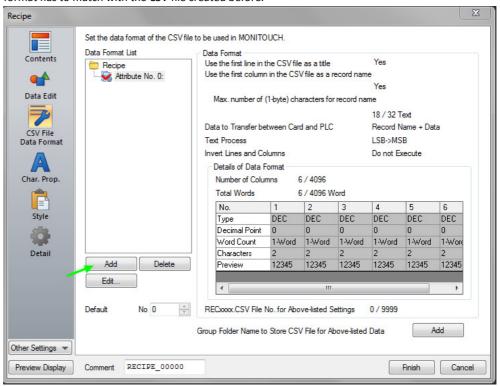

Press Add switch.

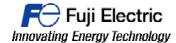

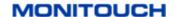

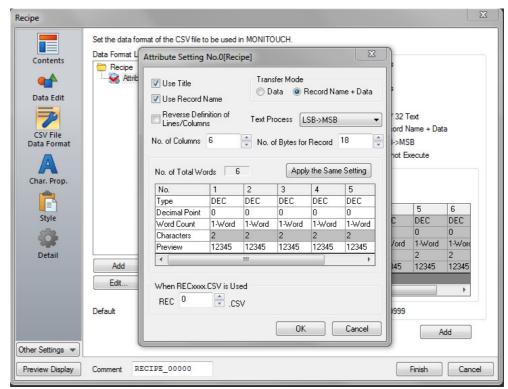

Set the attributes as the picture above.

- Use title: The first row is for the title of the ingredient, in our example A, B, C...
- Use record name: The first column is for the record name, in our example orange, Apple...
- **Transfer mode:** Choose between transfer to the plc only data or record name + data.
- Nº of Columns: The same number of columns of our CSV file.

For more detailed information please take a look to the chapter 13 on V8 Reference Manual

d. CHAR.PROP. Is it possible to define the colour/style/Size of the texts.

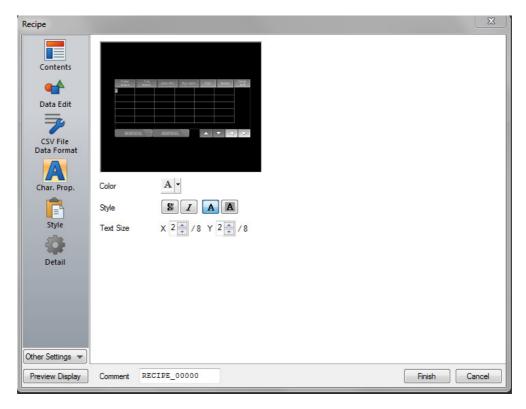

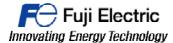

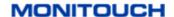

e. STYLE. Is it possible to add or remove switches with predefined functions and choose between different types on the library.

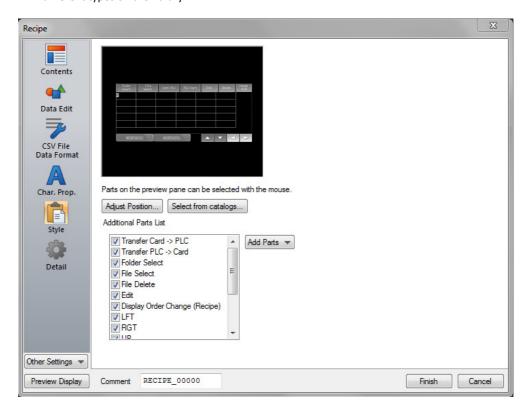

f. DETAIL. In this menu, we must define the memory addresses (device) for command, transfer and information.

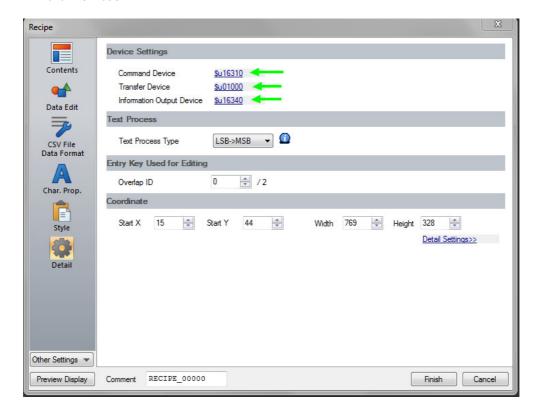

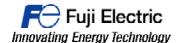

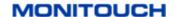

- Command device: Memory addresses to manage the recipe function automatically, for example using PLC or macros. (11 consecutive words are occupied).
   For more detailed information please page 13-7 of the V8 Reference Manual.
- Transfer Device: Target memory address, the recipe's values will be copied on this memories.
- Information Output device: Memory addresses to where we can check the status of the recipe mode. (29 consecutive words are occupied).
   For more detailed information please page 13-10 of the V8 Reference Manual.
- 3- Prepare your USB Stick, create the folder group and save in the CSV file.
  - a. Start the storage manager function from the File menu.

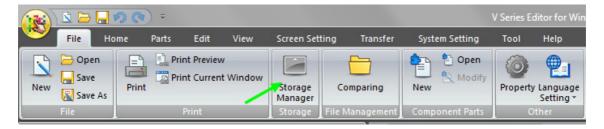

b. Select your external drive and press write to storage. The folders will be automatically created on the USB stick.

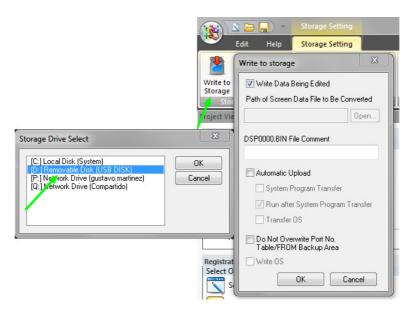

- c. Save the CSV file inside the folder DAT0000/RECIPE/.
- 4- Download the screen program to the TS and manage the Recipe mode.

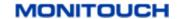

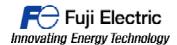

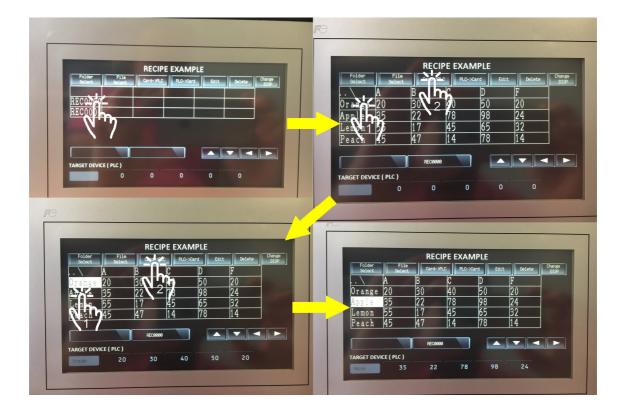

## Document history.

| Version | Changes applied | Date | Written | Revised | Approved |
|---------|-----------------|------|---------|---------|----------|
|         |                 |      |         |         |          |
|         |                 |      |         |         |          |
|         |                 |      |         |         |          |
|         |                 |      |         |         |          |
|         |                 |      |         |         |          |
|         |                 |      |         |         |          |
|         |                 |      |         |         |          |
|         |                 |      |         |         |          |
|         |                 |      |         |         |          |
|         |                 |      |         |         |          |
|         |                 |      |         |         |          |

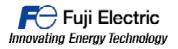

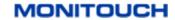